# **SHOW ME HOW**

#### Time and Attendance to Clock In/Out via Web TimeClock

#### STEP 1

Log in to the Paycom app. From the Time Management tile, click "Web TimeClock".

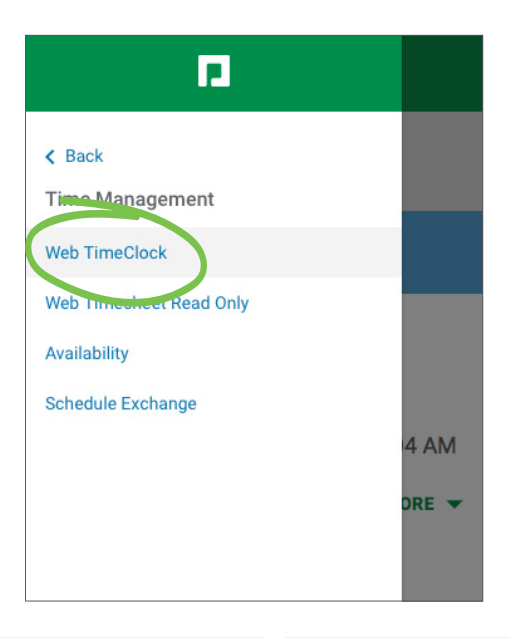

### STEP 2

Click the appropriate option.

To clock in, click "IN DAY." To clock out, click "OUT DAY"

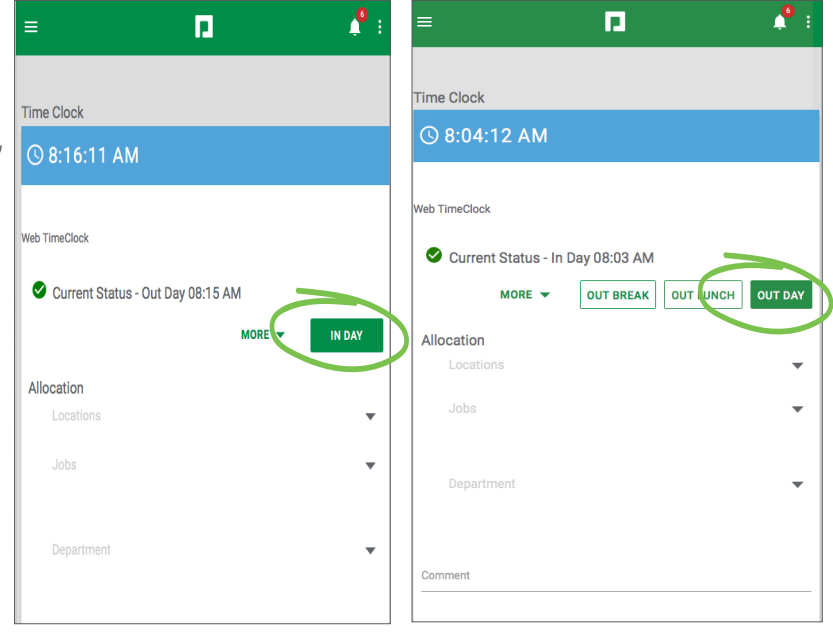

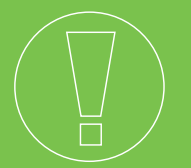

## HELPFUL TIPS

• Not sure whether you are clocked in or out? Your current status appears next to the checkmark icon.

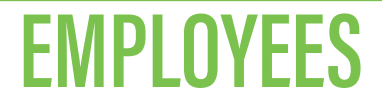

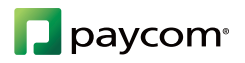